# **Raspberry Pi als mediaspeler**

# **Kleine alleskunner** Ronald Smit

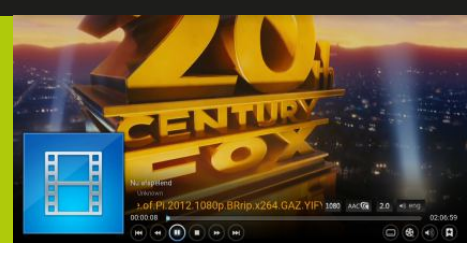

**De Raspberry Pi is een handig, goedkoop micro-computertje waarmee u alle kanten op kunt. Zo is het apparaatje bijvoorbeeld prima inzetbaar als compacte en energiezuinige mediaspeler, gebaseerd op Kodi.**

Misschien schrikt een 'elektronicaproject' u in eerste instantie een beetje af, maar in het geval van de Raspberry Pi is dat nergens voor nodig. Het betreft hier een kant-enklaar systeempje met alle onderdelen gemonteerd. De soldeerbout kan dus in de gereedschapskist blijven liggen. Enige waar u zelf nog even voor moet zorgen is een passende behuizing (keuze genoeg uit kant-en-klare exemplaren) en een micro SD geheugenkaartje. Kies in het laatste geval voor tenminste een opslagcapaciteit van 16 GB, 32 GB als u meer bestanden lokaal wilt bewaren of verder wilt experimenteren met de Raspberry. In dit artikel focussen we ons op de Raspberry als mediaspeler, maar zoals u op de homepage (https://www.raspberrypi.org/) kunt zien is er veel meer mogelijk. Eigenlijk lijkt het systeempje nog het meest op de oude homecomputers van weleer, maar dan gebaseerd op moderne software en dito mogelijkheden.

## **NOOBS**

Om de Raspberry als pure mediaspeler in te zetten adviseren we u om het NOOBS-pakket te downloaden. Dat is overkill qua extra besturingssystemen die worden meegeleverd, maar daar staat tegenover dat het geheel vrij makkelijk te installeren is. Naast NOOBS heeft u zoals gezegd een micro SD-geheugenkaart nodig (kies een snel exemplaar) en een kaartlezer in (of gekoppeld aan) uw computer. Het eerste dat moet gebeuren is de kaart op de officiële manier formatteren; doe dat ook als u het kaartje net uit de verpakking hebt gehaald. Vaak staan er toch wat bestanden of tools op, vandaar. Voor dat formatteren is

een gratis tool beschikbaar op de site van de SD Association (www.sdcard.org/downloads/formatter\_4/). Klik hier in de kolom links op SD Formatter for Windows Download (of kies de Mac-versie) en klik op Accept om de download te starten. In het binnengehaalde zipje vindt u een installatiebestand, dubbelklik hierop om het programma te installeren.

#### **Formatteren**

Is SD Formatter eenmaal geïnstalleerd, dan vindt u een snelkoppeling naar deze tool op het bureaublad. Plaats eerst de micro SD-kaart in de kaartlezer en start dan SDFormatter. Controleer héél goed of in het geopende venster achter Drive de driveletter van de net ingeprikte geheugenkaart is geselecteerd (dat zal meestal het geval zijn, tenzij u ook nog andere geheugenkaartjes hebt ingeprikt). Klik dan op de knop Option en kies in het selectiemenu achter FORMAT SIZE ADJUSTMENT voor ON.

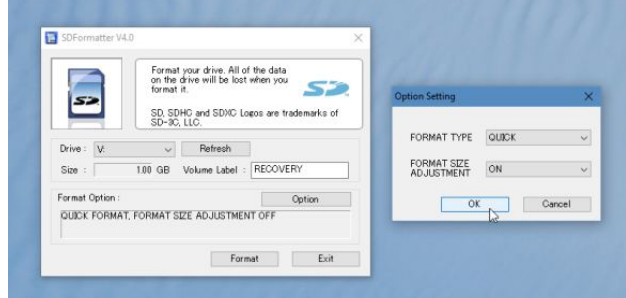

*Formatteren maar!*

Klik op OK en dan op Format. Na nogmaals twee keer op OK klikken ter bevestiging van deze actie wordt de kaart snel

#### *Raspberry Pi als mediaspeler*

geformatteerd. Overigens is de optie FORMAT SIZE ADJUSTMENT met name noodzakelijk als u een al in de Raspberry gebruikte geheugenkaart wilt hergebruiken voor iets anders, of opnieuw van nul af aan wilt beginnen met NOOBS of een van de andere voor het systeem beschikbare besturingssystemen.

## **Unzippen**

Sluit SDFormatter en download, als u dat niet gedaan had, NOOBS www.raspberrypi.org/downloads/noobs/ (klik op Download ZIP onder NOOBS). Het is een fors bestand, maar na downloaden werkt het erg makkelijk: unzip de inhoud van het binnengehaalde zip-bestand simpelweg naar de – nog altijd – ingeprikte en net geformatteerde micro SD-kaart. Een proces dat ook weer even kan duren, al naar gelang de snelheid van uw computer en – vooral – de geheugenkaart. Als ook deze operatie geslaagd is verwijdert u de geheugenkaart uit de kaartlezer op de correcte wijze. Ofwel: klik op het pictogram in de vorm van een gestileerde USB-stick rechtsonder in de systeemwerkbalk nabij de klok. Soms zit dit pictogram verstopt; klik dan op het ^-je links van deze balk waarna u het alsnog aantreft. Klik in het contextmenu op RPI3 (V:) uitwerpen, waarbij geldt dat uw geheugenkaart mogelijk een andere naam en driveletter heeft. Maar u snapt het idee. Wacht met het daadwerkelijk verwijderen van de kaart tot Windows meldt dat het kan.

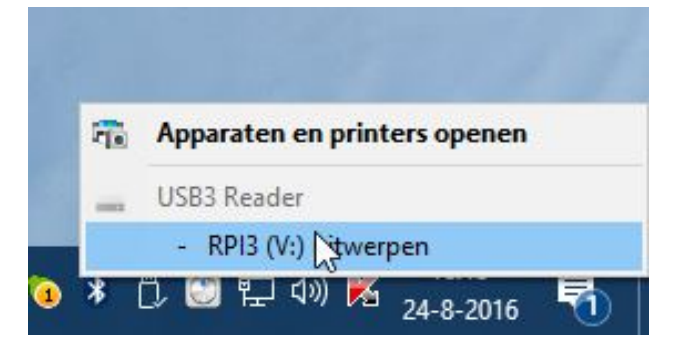

*Verwijder de geheugenkaart op de correcte manier; doet u dat niet dan is de kans groot dat het straks allemaal niet werkt in de Raspberry!*

#### **Aanzetten**

Tijd om de Raspberry Pi – liefst versie 2 of 3 – erbij te pakken. Zorg dat deze in een behuizing is geplaatst om kortsluiting door bijvoorbeeld een rondslingerende paperclip te voorkomen! Koppel – in ieder geval voor het installeren – een USB-toetsenbord en -muis aan de Raspberry en prik – liefst – een netwerkkabel in. Door die laatste actie bent u er zeker van dat alle onderdelen van de meest recente updates worden voorzien. De Raspberry Pi 3 beschikt ook over Wifimogelijkheden, maar een kabel werkt zonder verdere configuratie, ideaal voor het installeren. Koppel via een HDMI-kabel een standaard PC-monitor aan het systeempje (of gebruik de tv in uw huiskamer). Prik de net voorbereide micro SD-kaart in de Raspberry en sluit als laatste een voedingsadapter aan met een micro USB-aansluiting. U kunt bijvoorbeeld een telefoonlader gebruiken, mits deze voldoende stroom levert (voor de Raspberry Pi 3 is dat zo'n 2 Ampere maximaal). De adapter van een iPad werkt prima, en anders kunt u gewoon een universele adapter in de winkel kopen. Let daarbij – nogmaals – op de stroomsterkte: 2…3 Ampere is ideaal.

#### **Installeren**

Na even wachten ziet u een installatiemenu. Selecteer hier de optie LibreELEC RPi2 (óók als u de Raspberry Pi 3 gebruikt). De overige onderdelen kunt u laten voor wat ze zijn. Selecteer desgewenst midden onder in beeld nog als taal Nederlands, altijd praktisch. Klik na het maken van de selectie op de knop Installeer. Let op: voor het installeren van LibreELEC – is een netwerkverbinding verplicht; de software moet eerst gedownload worden. Klik op Ja ter bevestiging en wacht tot de installatie voltooid is. Klik dan wederom op OK in het venstertje waarin gemeld wordt dat de installatie succesvol is. De Raspberry herstart nu in de vorm van een kant-en-klare mediaspeler. Allereerst moet u een wizard doorlopen om het geheel te configureren; klik hierin op Next. Klik weer op Next tot u de netwerkinstellingen ziet. Als u de Raspberry via een netwerkkabel

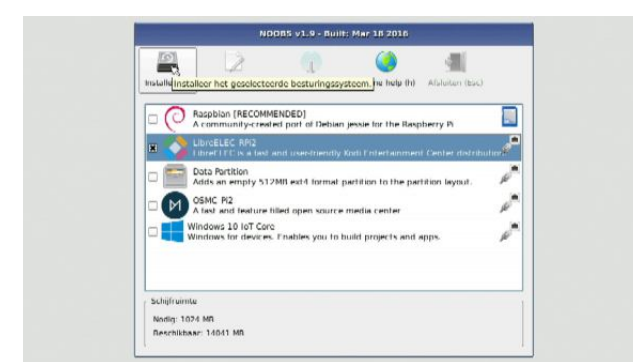

*Het installatiemenu van NOOBS.*

gebruikt kunt u ook hier weer blindelings op Next klikken, Wifi configureren is hier ook een optie (standaard aanwezig op de Raspberry Pi 3 of via een Wifi-stick op eerdere versies). Klik op Next, Next en nogmaals Next (alle standaardinstellingen zijn in principe ok).

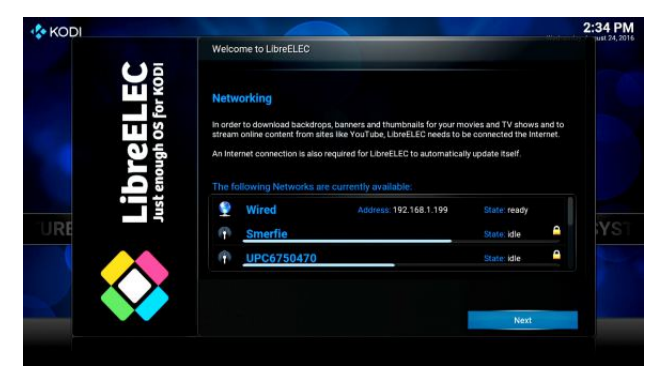

*Kies voor een bedraad of draadloos netwerk.*

#### **Nederlands**

In eerste instantie is Kodi – de naam van de eigenlijke mediaspeler – Engelstalig. Om 'm Nederlandstalig te maken houdt u de muis aan de rechterkant van de actiebalk in het midden, tot u bij SYSTEM bent aanbeland. Klik op System, dan op Appearance en vervolgens – in het menu links – op International. Klik op Language en selecteer als taal Dutch. Klik vervolgens op de afsluitknop rechtsboven in het configuratievenster of op de homeknop rechtsonder in beeld.

#### *Raspberry Pi als mediaspeler*

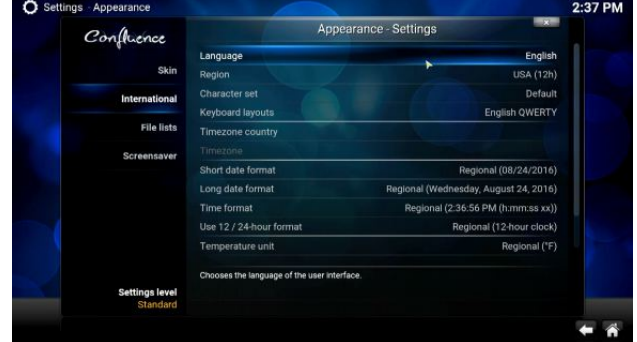

*Kies Nederlands als taal en pas eventueel nog wat andere zaken – waaronder wellicht de tijdzone – aan.*

#### **Video**

Nu kunt u echt aan de slag. Kodi's centrale bedieningsorgaan bestaat uit de al genoemde scrollbare balk midden in beeld. Wilt u bijvoorbeeld video's afspelen, dan klikt u op de gelijknamige tekst in deze balk. Klik vervolgens op Bestanden en dan op Toevoegen video's. In het venster Beeld locatie toevoegen klikt u op Bladeren. Er zijn een aantal locaties waaruit u kunt kiezen. In het simpelste geval prikt u simpelweg een flink met films (of muziek of foto's) gevulde USB-stick in een vrije USB-poort van de Raspberry. Voeg deze stick toe en spelen maar. De grote kracht van Kodi zit hem echter in het feit dat dit pakket ook als DLNAontvanger ingezet kan worden. Ofwel: als u een NAS of netwerkschijf met DLNA-optie heeft draaien, dan streamt u alle daarop aanwezige films, muziek en foto's in een handomdraai naar de Raspberry om er vervolgens op bijvoorbeeld de huiskamer-tv naar te kijken. Om een DLNAcapabele NAS aan het lijstje met locaties toe te voegen klikt u op UPnP-apparaten. UPnP is compatibel met DLNA, het beestje heeft hier gewoon een andere naam. We gaan ervan uit dat uw NAS geconfigureerd is als 'DLNA-zender', als dat (nog) niet het geval is wordt het tijd even in de handleiding van het apparaat te duiken. Klik op het apparaat en daarna op een van de getoonde mediamappen die de NAS deelt; bijvoorbeeld een map als Video. Klik dan op OK en nogmaals ok in het onderliggende venster. U ziet nu dat de NAS is toegevoegd aan de lijst met

*Raspberry Pi als mediaspeler*

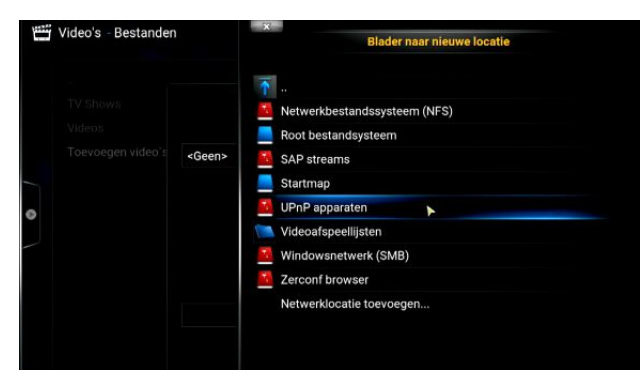

*Kies UPnP voor een DLNA-delende NAS.*

bestandslocaties onder Video. Klik op de NAS, blader naar een (sub)map en klik – uiteindelijk – op een filmbestand. De film start en u kunt na gedane arbeid even lekker ontspannen!

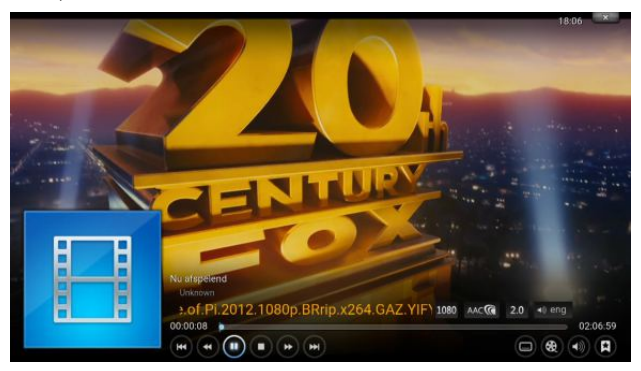

*Eindelijk kijken.*

## **Uitschakelen**

Om de film te stoppen beweegt u de muis even waarna een voor zichzelf sprekend bedieningspaneel opent; klik hier dus op de stopknop. Om Kodi af te sluiten klikt u – indien nodig – eerst weer op de thuisknop rechtsonder in beeld en daarna op de aan/uit-knop linksonder in beeld (naast de knop met de ster). Klik op Systeem uitschakelen en uw Raspberry gaat uit. Trek nooit zomaar de spanningsstekker uit uw Raspberry, dat maakt de mediaspeler op termijn mogelijk instabiel. Netjes uitzetten via de daarvoor bestemde knop!

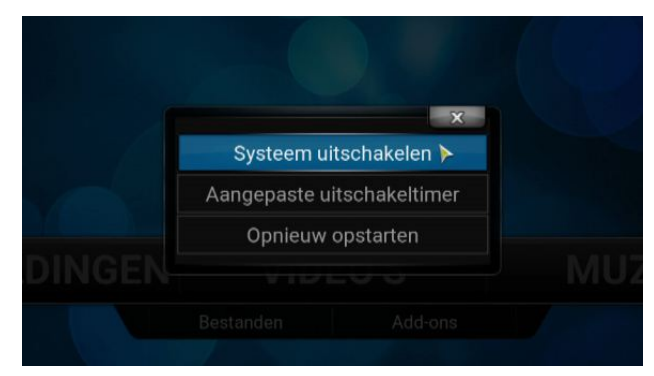

*Netjes uitzetten is noodzakelijk.*

#### **Handig**

Een muis en toetsenbord met een draad eraan werken weliswaar prima tijdens het configureren, voor gebruik bij een mediaspeler is het niet praktisch. Gelukkig zijn er bijvoorbeeld Bluetooth-toetsenbordjes met ingebouwde trackpad leverbaar waarmee Kodi – zeker op de Raspberry Pi 3 met ingebouwde Bluetooth-module – eenvoudig te bedienen is. Ook zijn er remote-apps voor op uw smartphone die naadloos samenwerken met Kodi. Veel kijk- en luisterplezier zouden we zeggen, en duik vooral ook eens in de extra mogelijkheden van de speler, zoals bijvoorbeeld plug-ins en meer.

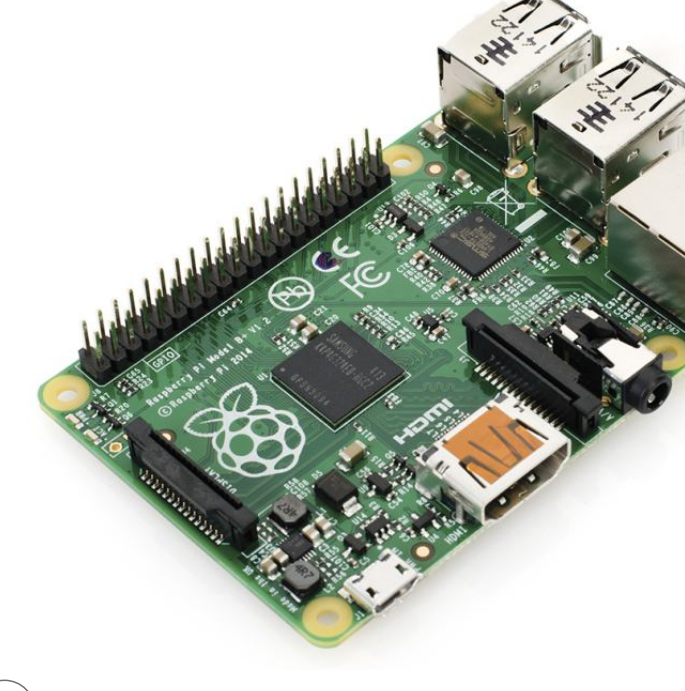